# Anleitung

zur Durchführung eines Vista Technologie-Upgrades

**Geht ins Ohr** 

# Vista:upgrade

Die Bedürfnisse Ihrer Kunden können sich mit der Zeit verändern. Um diesen geänderten Bedürfnissen gerecht zu werden, können Sie Ihrem Kunden jederzeit anbieten, seine Vista Hörsysteme auf eine höherwertigere Technologie-Ebene zu programmieren – und das sogar nach dem Kauf der Geräte.

Da bei Einsteigern noch nicht die gesamte Tragweite einer 6-jährigen Hörgeräteversorgung absehbar ist, kann Ihr Kunde durch die Upgrade-Fähigkeit der Vista Hörsysteme zuversichtlich in eine Anpassung gehen. Er muss sich nicht von Anfang an für eine Technologie-Ebene für die gesamte Tragedauer entscheiden.

# **Praxisbeispiel:**

Ihr Kunde testet Vista:trial-Hörsysteme in zwei unterschiedlichen Technologie-Ebenen. Er entscheidet sich für ein Vista B3, da es preisgünstiger ist und er keine spürbare Verbesserung mit der anderen Technologie-Ebene erlebt hat. Nach einem halben Jahr haben sich die Bedürfnisse des Kunden geändert und er wäre mit Vista B7 besser versorgt. Sie haben nun die Möglichkeit, die Hörsysteme auf Vista B7 upzugraden.

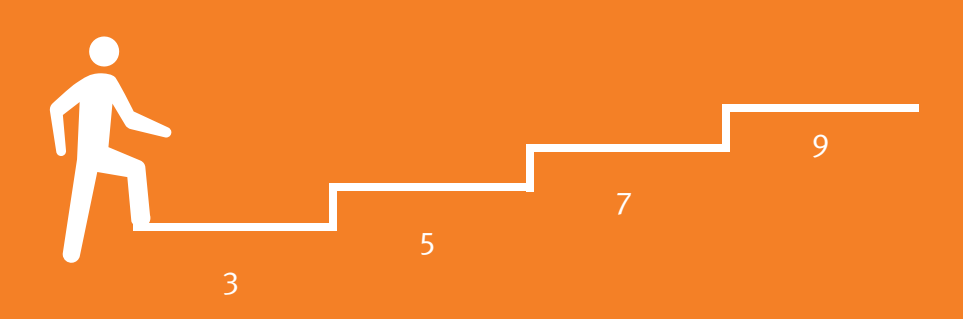

Zusätzlich können Hörgeräteträger, die bereits länger mit Vista Hörsystemen versorgt sind, aktiv auf einen Technologie-Wechsel angesprochen werden. So können auch diese Kunden die entsprechenden Vorzüge eines Upgrades testen und kaufen.

Verändern sich ihre Bedürfnisse, können sie ihre Vista Hörsysteme jederzeit in eine höherwertigere Technologie-Ebene umprogrammieren lassen und haben so die Sicherheit, über die gesamte Tragedauer optimal versorgt zu sein.

Dies schafft Vertrauen in Sie und die Anpassung und erhöht die Bereitschaft, sich für ein Hörsystem zu entscheiden.

Die Vista Hörsysteme können nach dem Kauf in eine höherwertigere Technologie-Ebene umprogrammiert werden. Ihnen als Hörakustiker wird für ein Upgrade nur der Differenzbetrag der neuen Technologie-Ebene zur vorherigen Technologie-Ebene berechnet.

Ein "Downgrade" nach dem Kauf ist nicht mehr möglich!

**Hinweis:**

**Der Differenzbetrag wird als Dienstleistung gewertet und daher mit 19% MwSt. berechnet.**

# Technologie-Ebenen und Funktionen im Überblick

### **SoundSuite OS 9 7 5 3**

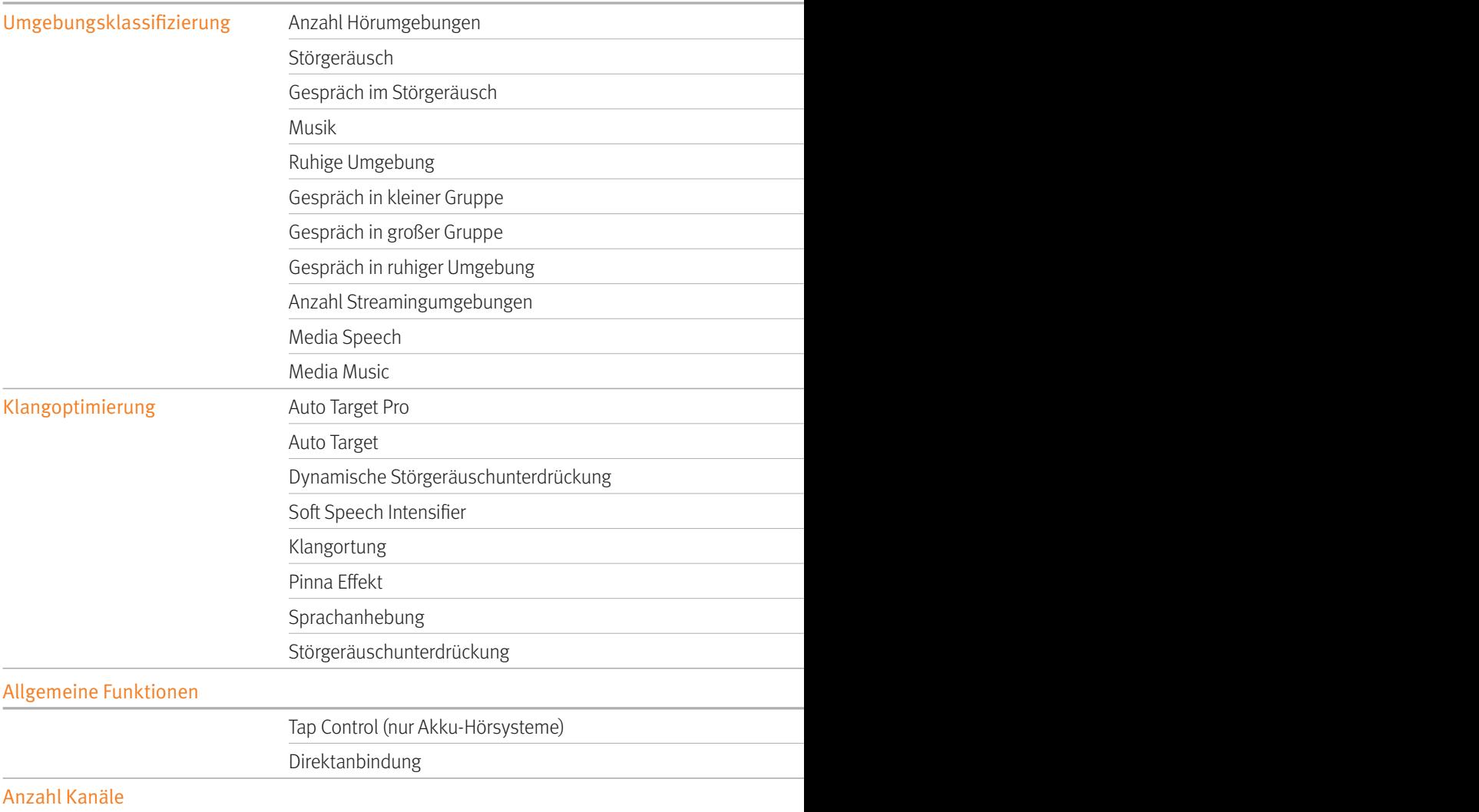

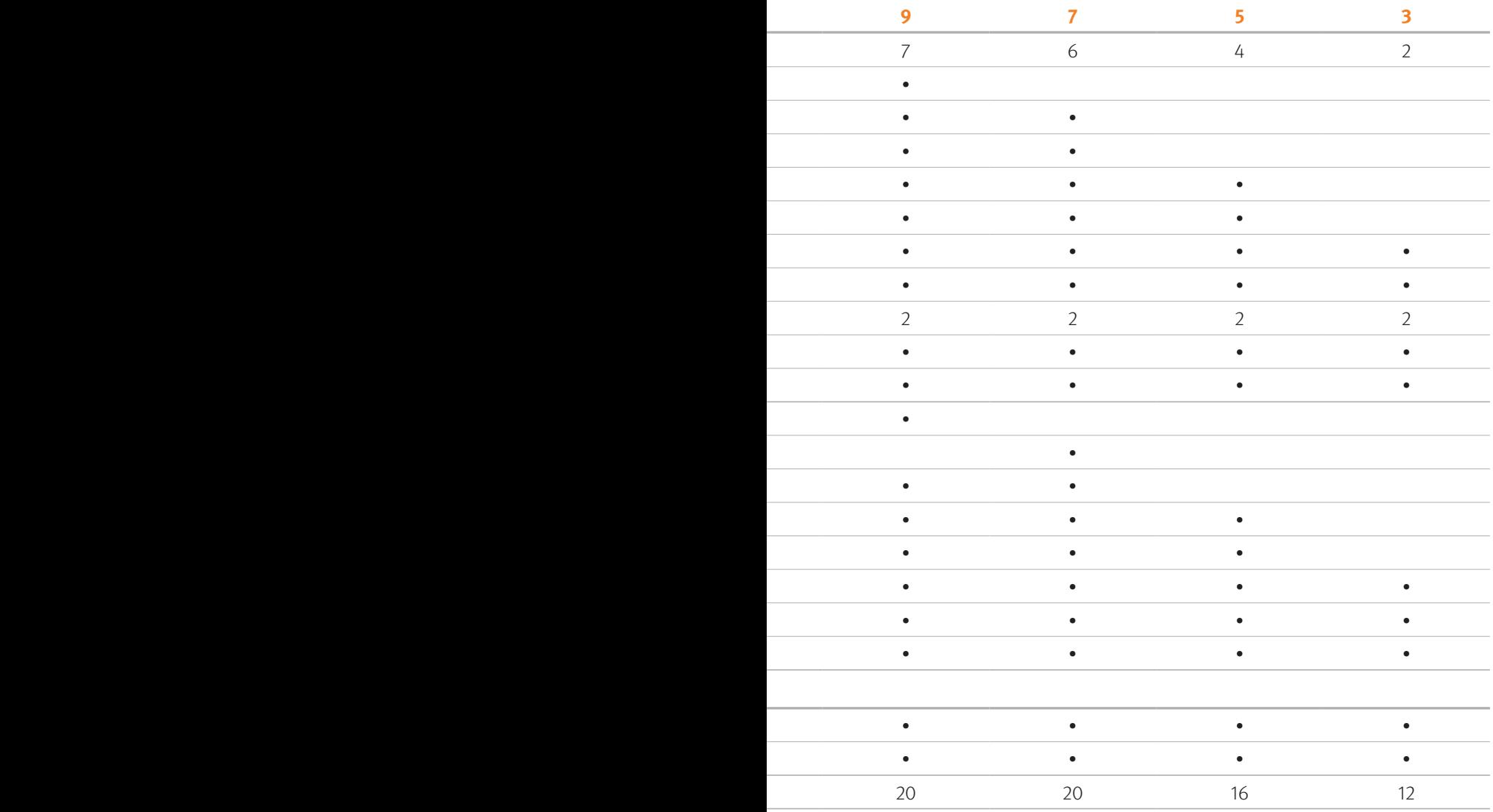

# 1. Schritt: myUnitron Registrierung

myUnitron ist das Onlineportal von Unitron. Um Ihren Kunden ein Technologie-Upgrade aufspielen zu können, benötigen Sie die Zugangsdaten von myUnitron.

Wir bitten Sie, sich im ersten Schritt einmalig bei myUnitron zu registrieren unter:

#### **myunitron.com/de**

# Die Registrierung

Klicken Sie auf den Button **myUnitron** . (Siehe Screenshot)

Registrieren Sie sich unter "Registrieren" (siehe Screenshot rechts unten) und füllen Sie das hinterlegte Formular zur Benutzerregistrierung aus. Hierzu benötigen Sie Ihre Unitron Kundennummer, eine Rechnungsnummer und den Bruttobetrag (mit Dezimalpunkt, z. B. 1234.56 €).

Sollten Sie die erforderlichen Daten nicht zur Hand haben, rufen Sie uns unter der Telefonnummer +49 711 658538-0 an. Wir helfen Ihnen gerne weiter.

Aktu

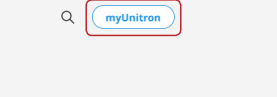

### Blu. Bereit die schönsten Momente zu erleben.

**IIDITCO** Produkte Platformen v Hörakustiker v Hörneräteträger v

Mit dem neuen leistungsstarken Signaverarbeitungssystem mit doppelter Speicherkapazität und Direktanbindung zu allen Mobiltelefonen sind Sie bereit, ganz gleich wohin der Tag Sie führen man

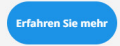

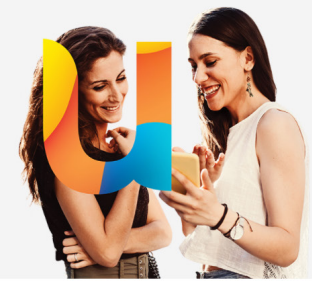

#### Das Erlebnis ist alles

Was ist Ihnen bei einem Hörsystemhersteller wichtig? Eine großartige Klangperformance ist selbstverständlich, aber Sie dürfen mehr erwarten.

Klicken Sie dann auf **Weiter** .

Füllen Sie das Formular aus, um eine myService-ID zu erstellen. Danach klicken Sie auf **Anlage abschließen** .

Nach Ihrer erfolgreichen Registrierung erhalten Sie eine Bestätigungsmail von **donotreply@myunitron.com.**

In dieser Mail finden Sie einen Aktivierungslink, mit dem Sie innerhalb von sieben Tagen Ihre E-Mail-Adresse bestätigen müssen.

#### unitron.

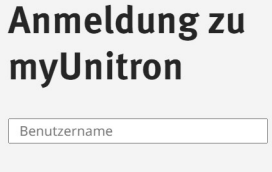

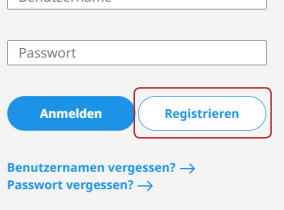

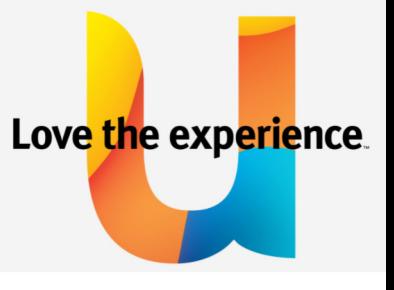

 $\frac{1}{2}$  Love the

# myUnitron Benutzerverwaltung

Unter dem Reiter myServices gibt es die myUnitron Benutzerverwaltung. Hier legen Sie schnell und einfach neue Benutzer an oder verwalten bereits bestehende Zugänge innerhalb Ihres Accounts. Sie haben die Möglichkeit, alle Ihre Mitarbeiter innerhalb Ihres bestehenden Accounts mit einem eigenen Benutzernamen und einem eigenen Passwort anzulegen. Das Benutzermanagement ermöglicht es sowohl dem Accountinhaber als auch dem Accountadministrator, allgemeine Autorisierungen sowie Berechtigungen zur Einsicht von Finanzinformationen zu vergeben.

Um einen neuen Benutzer anzulegen, gehen Sie bitte auf "Benutzerverwaltung" und klicken Sie bitte auf Neuen Benutzer erstellen

Hinterlegen Sie im Formular sämtliche notwendigen Informationen über den Benutzer, vergeben Sie ganz individuell Autorisierungen und geben Sie an, ob der jeweilige Benutzer Finanzinformationen einsehen darf (Zugriff auf Rechnungsdaten etc.). Durch Setzen von Haken können Sie den einzelnen Benutzern Filialen zuweisen.

Ein Aktivierungslink mit dem Benutzernamen wird an die angegebene E-Mail-Adresse gesendet. Durch Anklicken des Links muss dann ein Passwort vergeben werden.

### **Hinweis:**

**Sie können die Autorisierungen eines jeden Nutzers jederzeit ändern, Benutzeraccounts deaktiveren oder Passwörter zurücksetzen. Klicken Sie hierzu auf den Namen des Benutzers, den Sie ändern möchten.** 

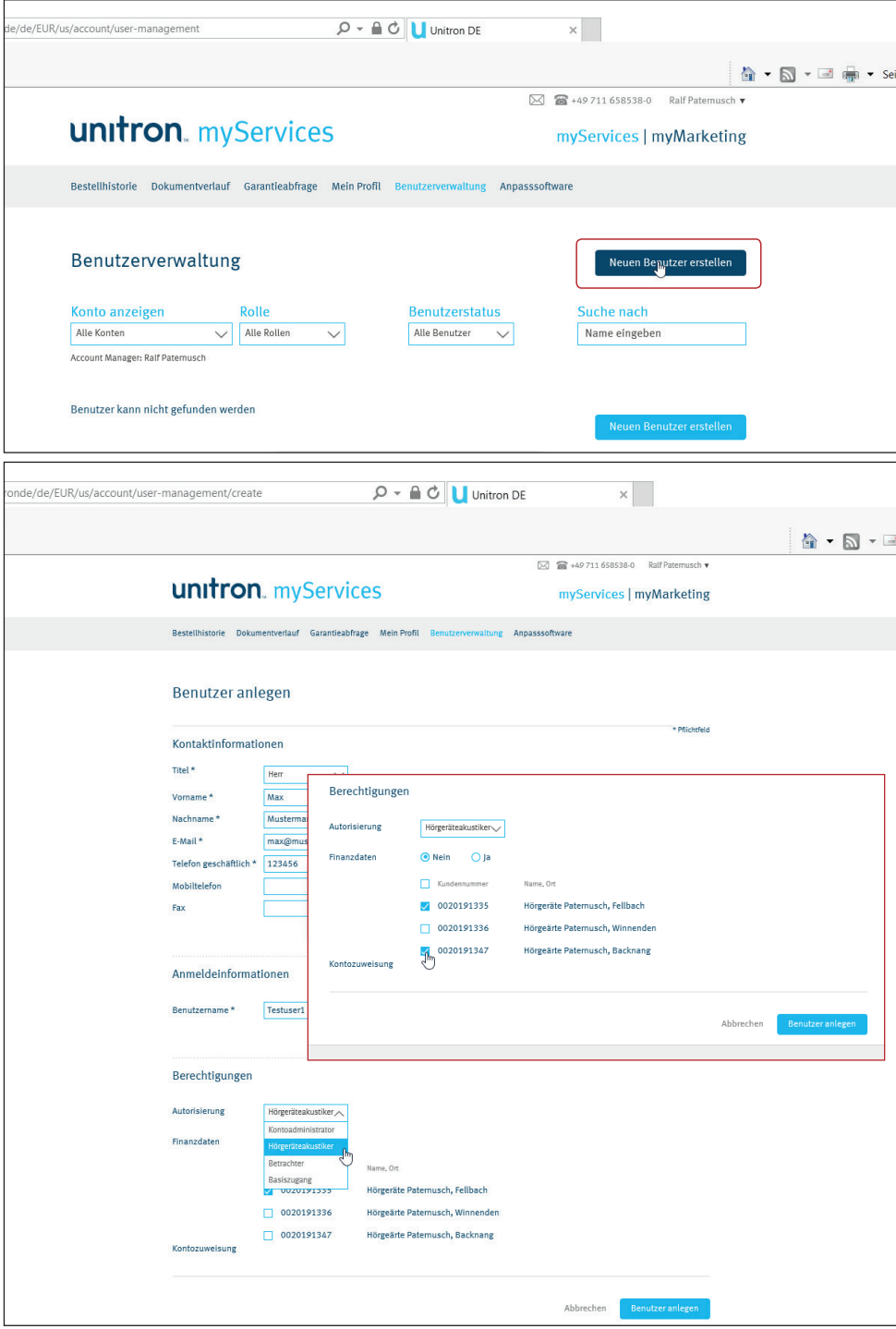

# 2. Schritt: Aktivierung Technologie-Upgrade in der Aurafit Software

Vista Hörsysteme passen sich den veränderten Bedürfnissen Ihrer Kunden an. Lassen Sie Ihre Kunden von den Vorteilen einer höherwertigeren Technologie-Ebene mit ihren eigenen Hörgeräten profitieren.

Alle Vista Hörsysteme (RIC, IdO, HdO), die Sie mit der Aurafit Software einstellen, können Sie durch ein Upgrade aufwerten. Mit Ausnahme der Hörsysteme, die schon der 9er-Technologieebene entsprechen oder der Basic-Klasse angehören.

Ein Upgrade kann nur innerhalb der bestehenden Technologie-Plattform durchgeführt werden. Z.B. kann ein Vista B Hörsystem nur innerhalb der Vista B-Plattform aufgerüstet werden.

Dem Hörgeräteträger kann testweise ein Upgrade zur Verfügung gestellt werden. Den Zeitraum definieren Sie (zwischen 1 - 6 Wochen). Die Testphase wird mit jedem Abspeichern im Hörsystem zurückgesetzt. Nach Ablauf der Testphase geben die Geräte Signaltöne ab, die das Tragen der Hörsysteme für den Kunden unangenehm machen. Wenn der Kunde nach Ablauf der Testphase wieder in Ihre Filiale kommt, haben Sie verschiedene Möglichkeiten:

- die Testphase für das Upgrade kann verlängert werden
- das Hörsystem kann auf die ursprüngliche Technologie-Ebene zurückgesetzt werden
- oder das Upgrade kann kostenpflichtig gekauft werden

### **Hinweis:**

**Nach dem Kauf des Upgrades ist ein Zurücksetzen der Hörsysteme nicht mehr möglich.**

Wechsel auf eine andere Technologie-Ebene, hier am Beispiel von B3 auf B9.

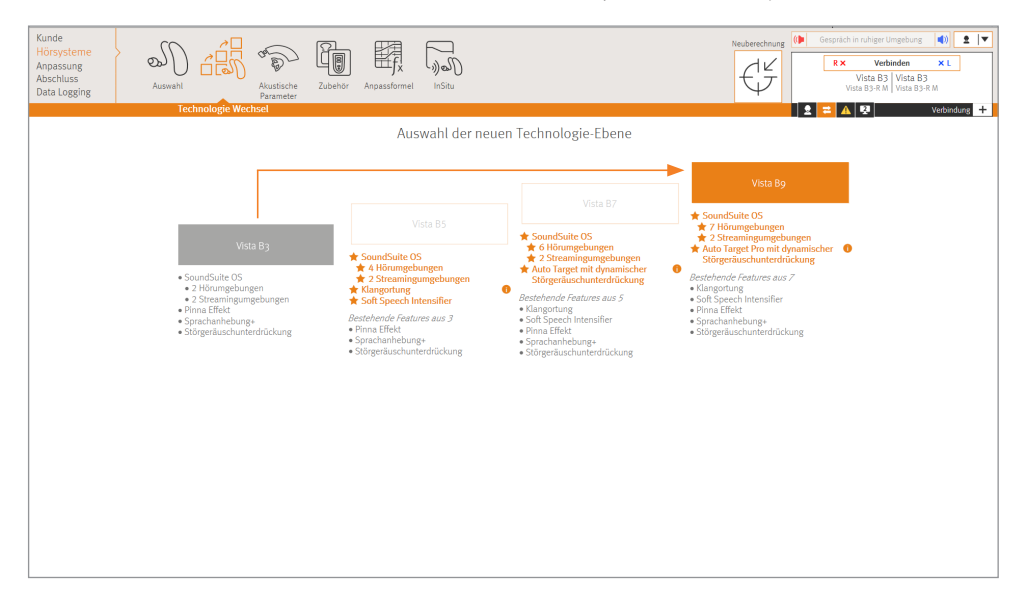

In diesem Bereich sehen Sie die einzelnen Vorbereitungsschritte, die Sie vor dem Wechsel der Technologie-Ebene durchführen müssen.

Nachdem Sie das/die Hörsystem/e mit der NOAH Link Wireless verbunden haben, klicken Sie bitte auf **Fortfahren** .

# **Hinweis:**

**Bitte beachten Sie, dass alle Data Logging Informationen verloren gehen. Aktuelle Sitzungsdaten werden in der Datenbank gespeichert.**

Sie können nun in der Software die ausgewählte Technologie-Ebene sehen, auf die das Hörsystem umprogrammiert wird.

Die Option "Anpassdaten übertragen" ist bereits vorab eingestellt, um Ihre Anpassdaten zu übernehmen. Klicken Sie im Anschluss bitte auf [Fortfahren]. (Das Beispiel zeigt ein Upgrade auf eine andere Technologie-Ebene, von B3 auf B9.)

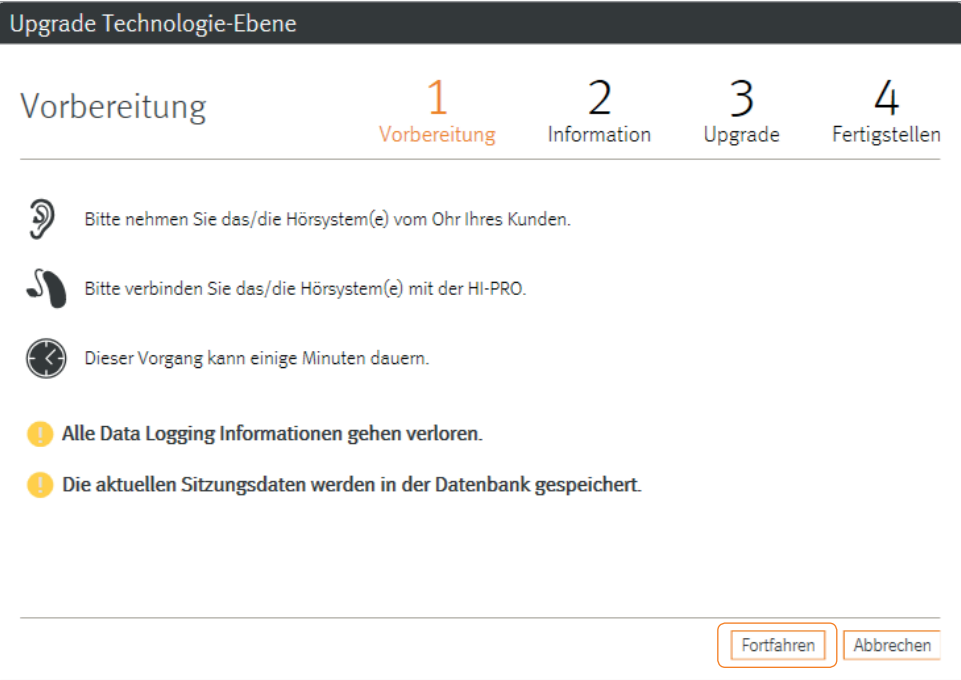

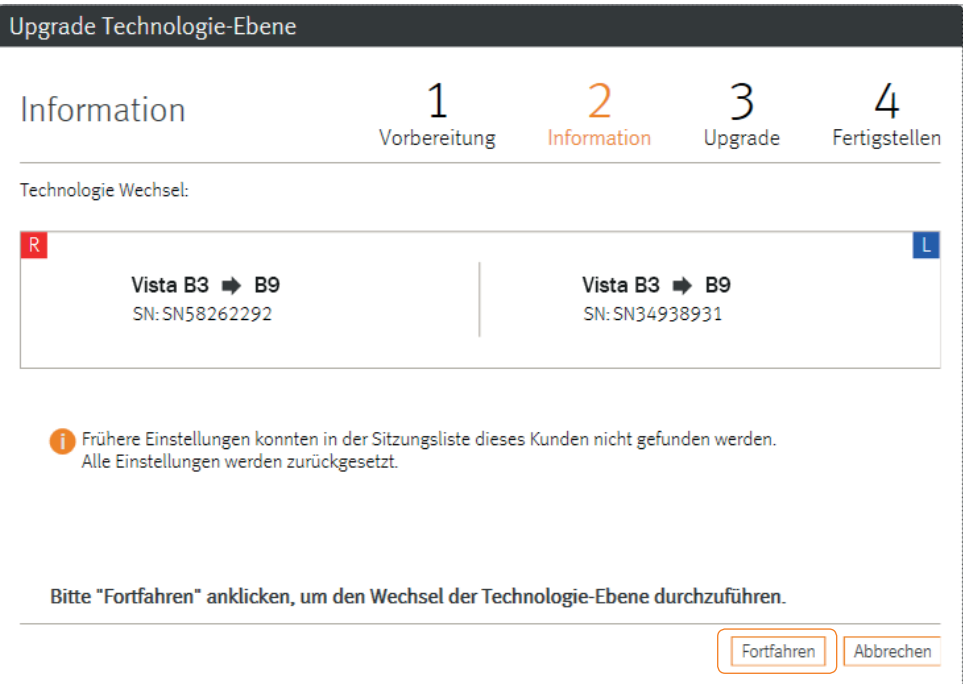

Sie sehen im Ladebalken den Fortschritt der Datenübertragung des Technologie-Wechsels.

Nach Abschluss erhalten Sie die Information, dass der Wechsel der Technologie-Ebene erfolgreich durchgeführt werden konnte.

Bitte klicken Sie im Anschluss auf [Fertigstellen].

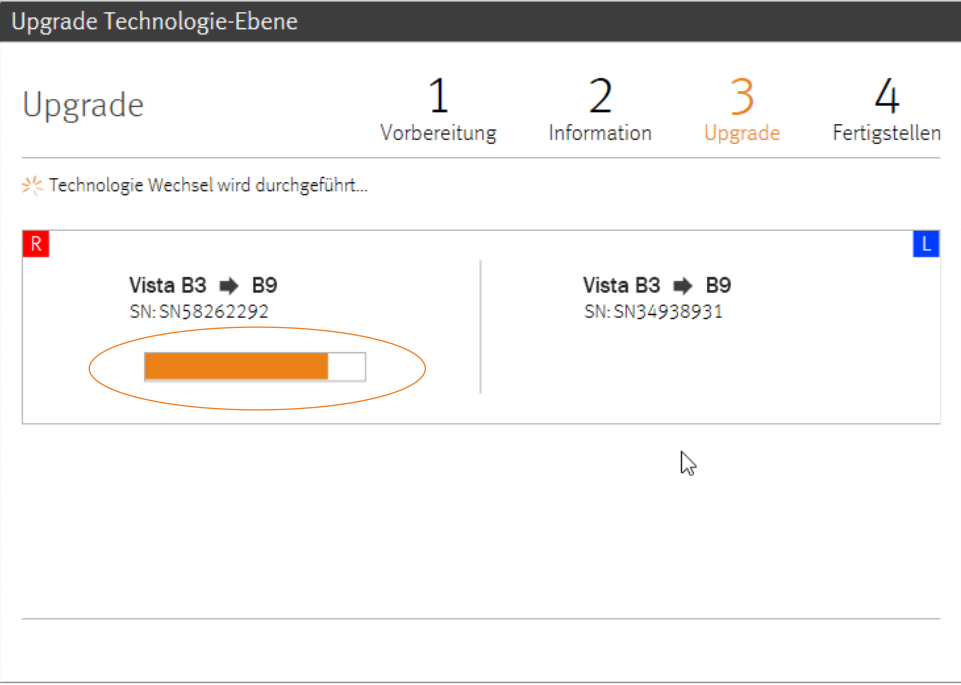

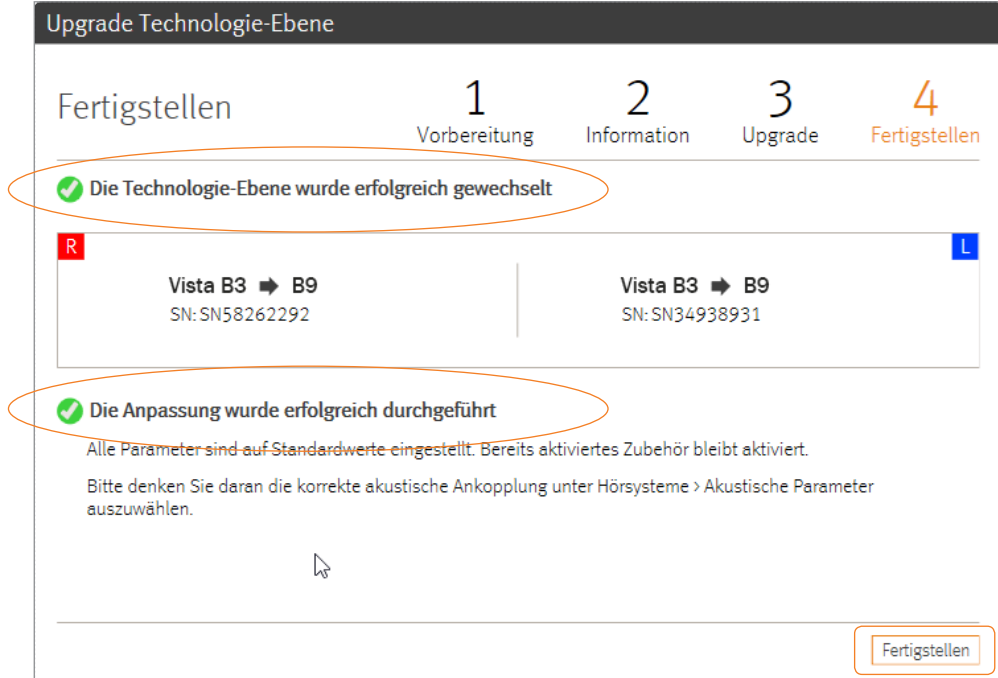

Durch das Abspeichern im Hörsystem beginnt die Testphase der neuen Technologie-Ebene.

### **Hinweis:**

**Wenn Sie das Gerät vorerst für eine Testphase mit einer neuen Technologie-Ebene programmiert haben, besteht die Option, das Hörsystem auf die ursprüngliche Technologie-Ebene zurückzusetzen oder das Upgrade verbindlich zu kaufen.**

**Nach dem Kauf des Upgrades besteht keine Möglichkeit, das Hörsystem zurückzusetzen.** 

Hat sich Ihr Kunde entschlossen, das Upgrade zu kaufen, klicken Sie bitte auf den Button Upgrade auf … kaufen

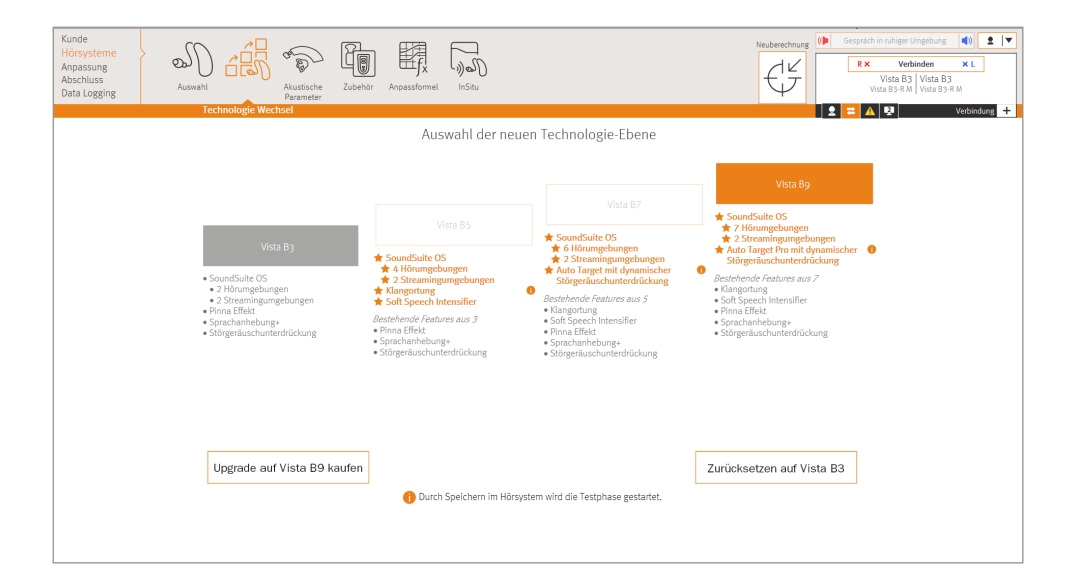

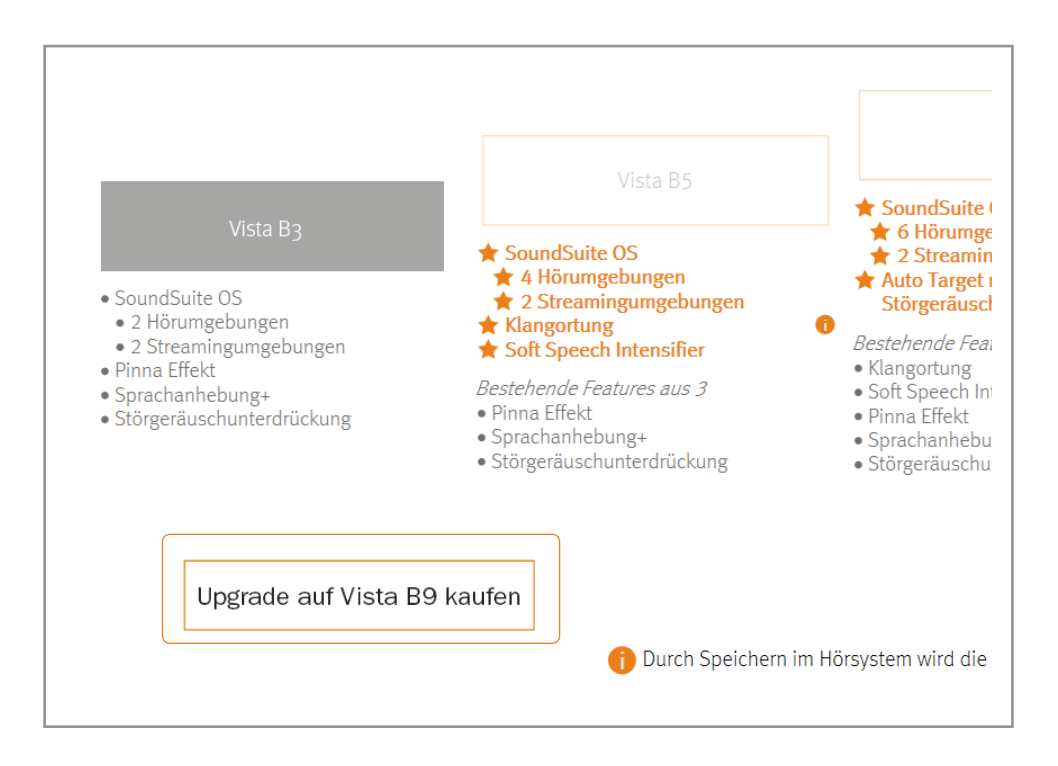

# 3. Schritt: Kauf des Upgrades

Zum Kauf des gewünschten Technologie-Upgrades klicken Sie bitte auf "Online-Kauf" und melden Sie sich mit Ihrem myUnitron Benutzername und Passwort an.

Im nachfolgenden Bildschirm können Sie optional eine Referenz angeben. Durch Klick auf Fortfahren gelangen Sie auf die Code-Seite. Der notwendige Code wird automatisch generiert. Um den Kauf abzuschließen, klicken Sie bitte auf Fortfahren Abschließend wird Ihnen die Kaufbestätigung angezeigt.

### **Hinweis:**

**Bitte drucken Sie sich die Kaufbestätigung bei Bedarf aus, da ein erneuter Abruf zu einem späteren Zeitpunkt nicht mehr möglich ist.**

Bitte rufen Sie den Unitron-Innendienst unter der Nummer **0711 658538-0** an, falls im Code-Feld kein Code angezeigt wird oder Sie Probleme mit der Durchführung des Online-Kaufs haben.

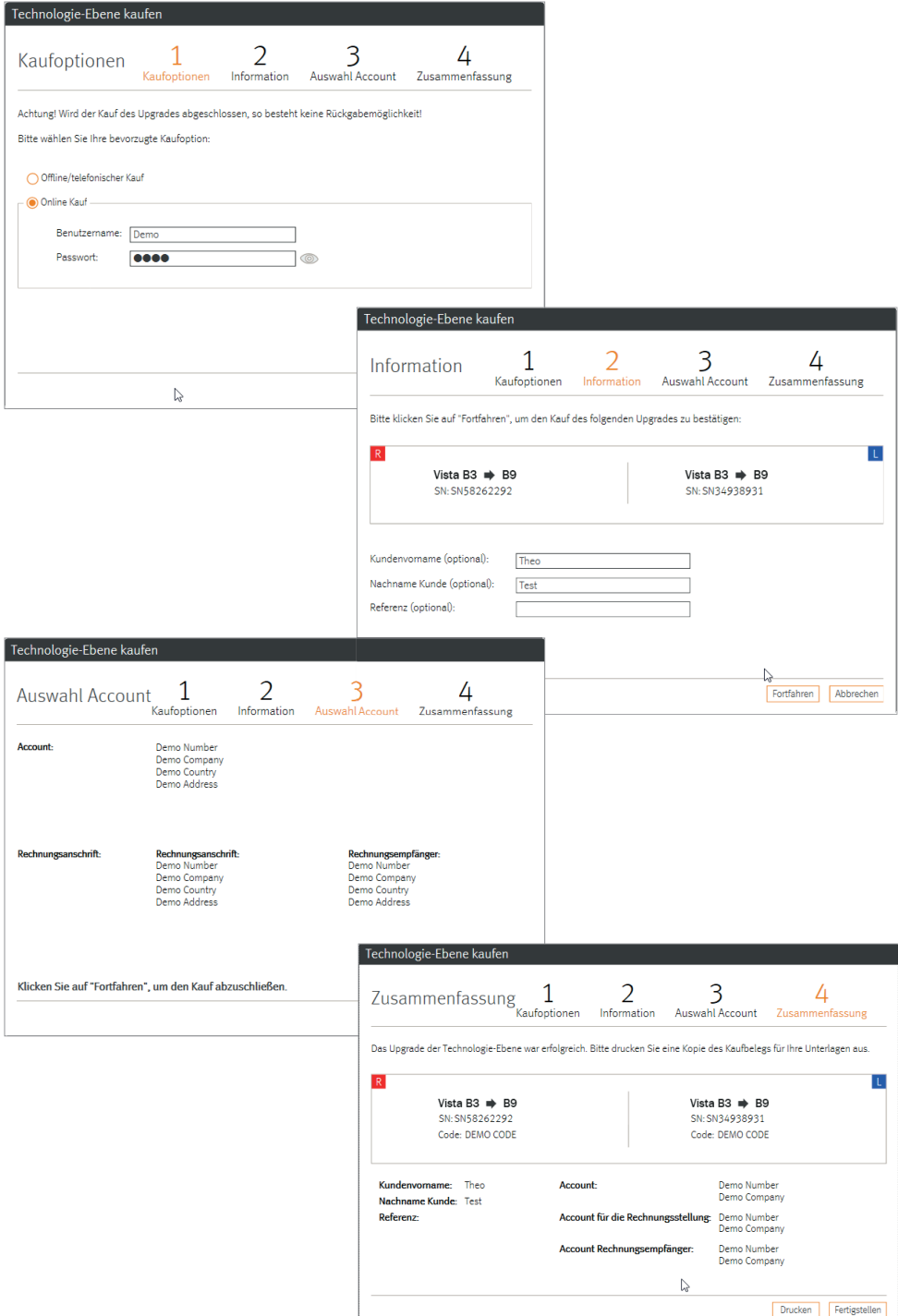

vista-hoeren.de